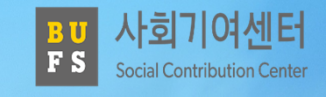

## 1365 및 VMS 봉사실적확인서 PDF 파일로 저장하는 방법

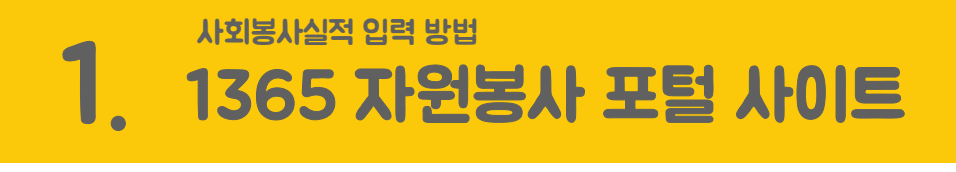

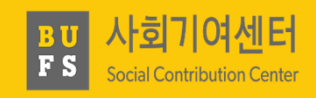

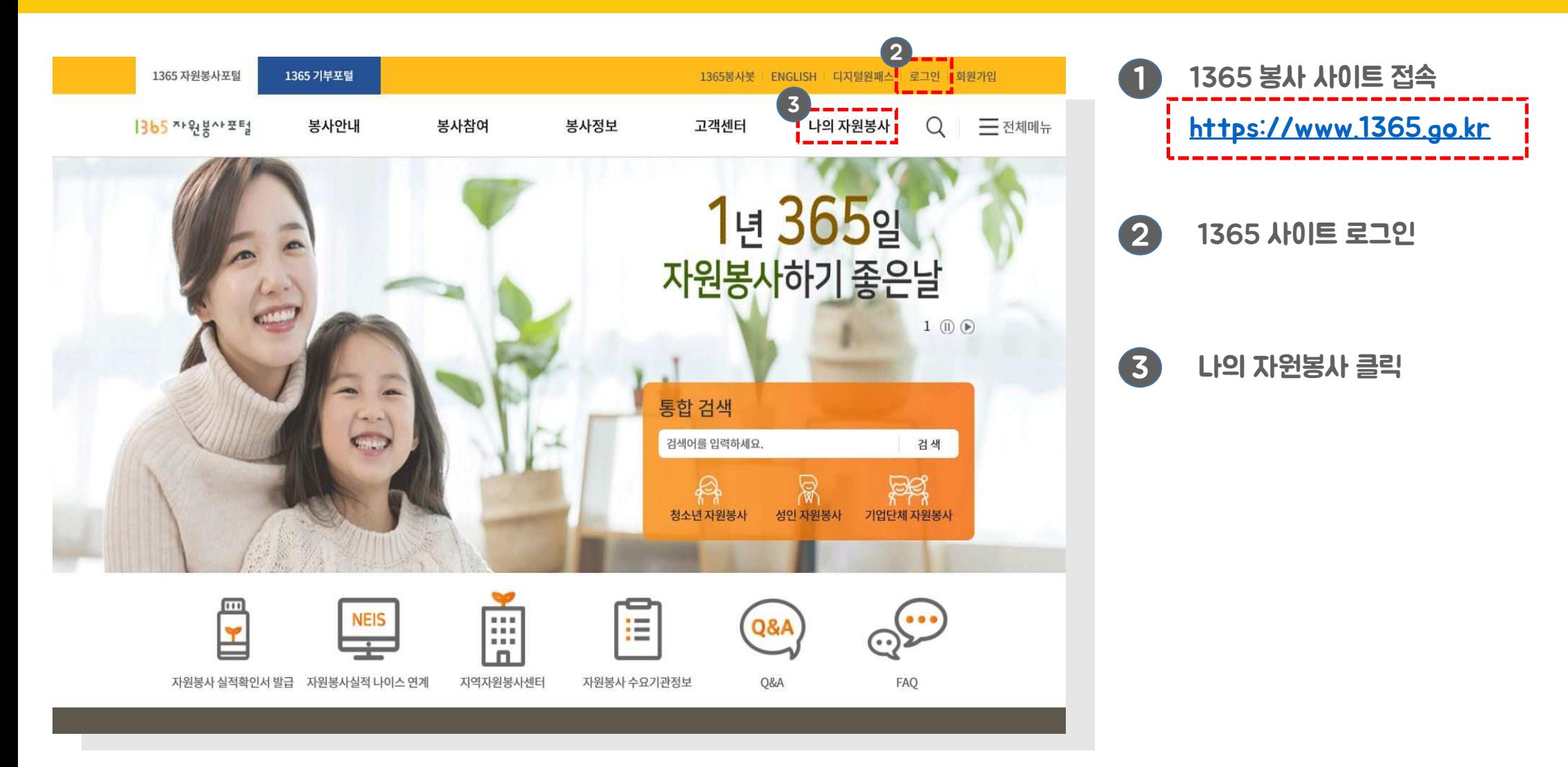

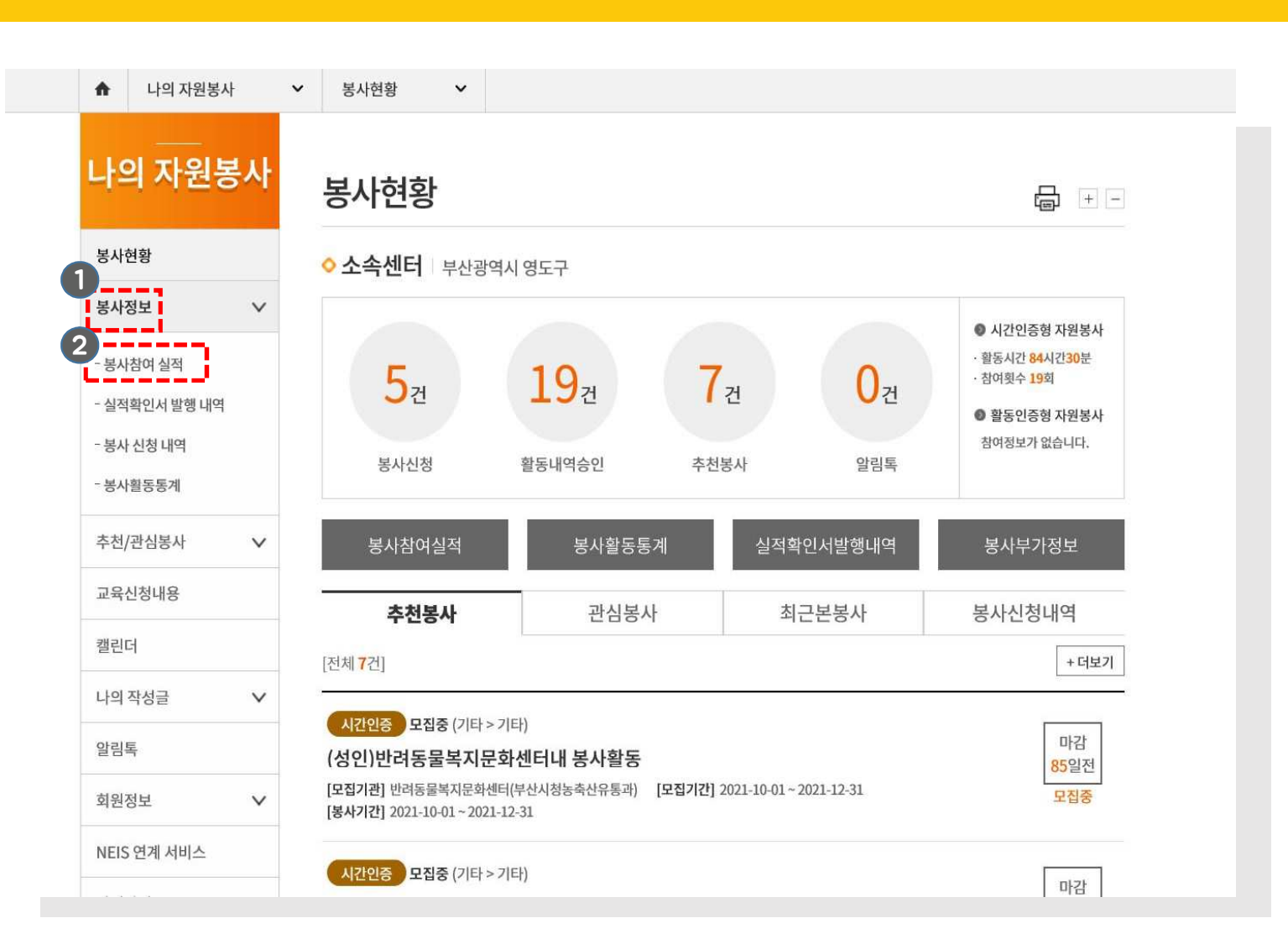

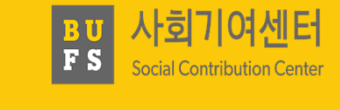

1

봉사 정보 <sup>탭</sup> 클릭

2 <mark>)</mark> 봉사 참여 실적 클릭 후 이동

## 1. 1365 자원봉사 포털 사이트 사회봉사실적 입력 방법

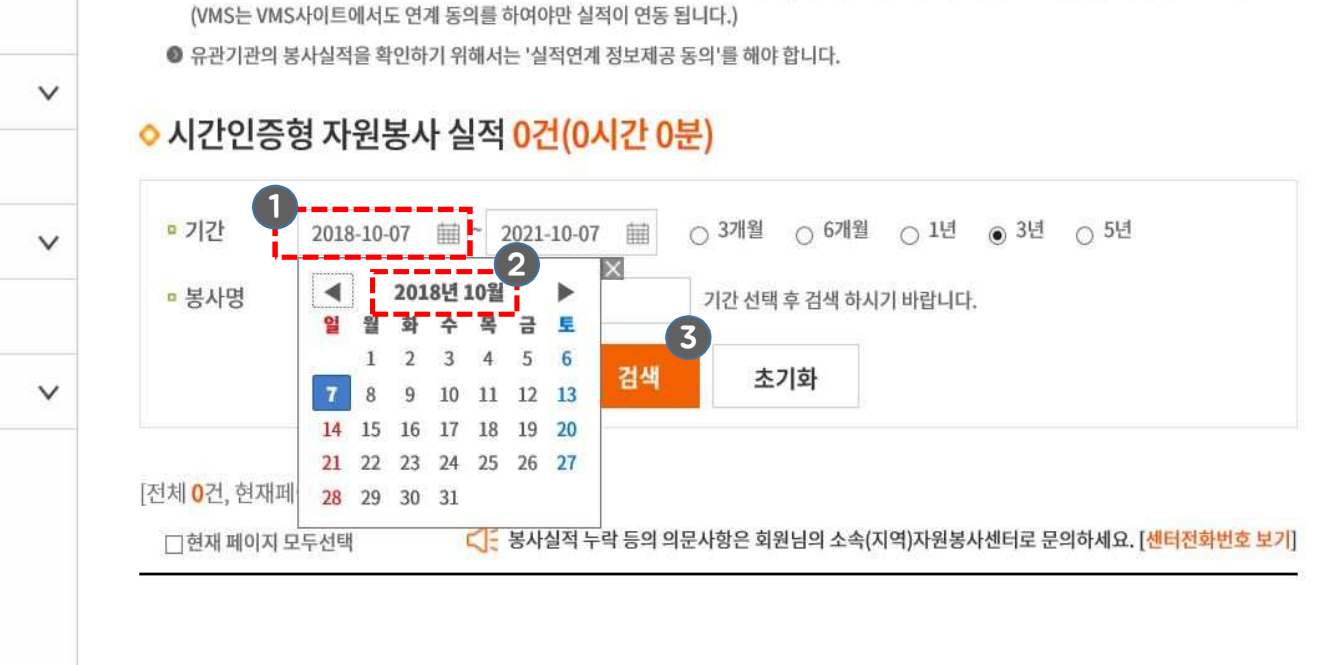

● 청소년 · 사회복지의 실적은 실적연계 동의시점 이후 실적부터 조회 가능하며, 이전의 실적은 각 기관의 시스템에서 확인하시기 바랍니다.

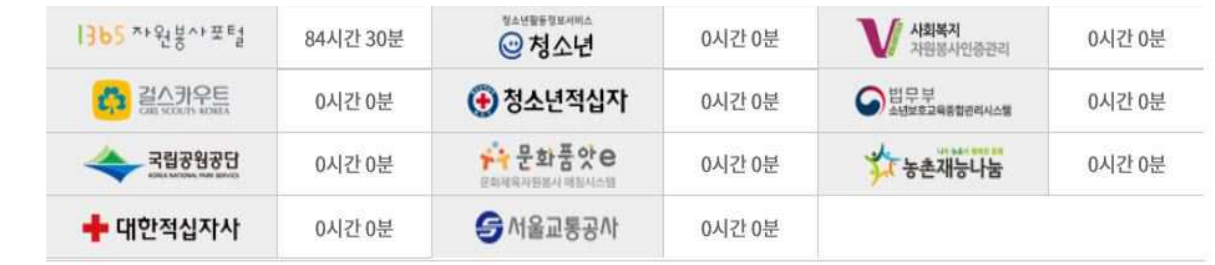

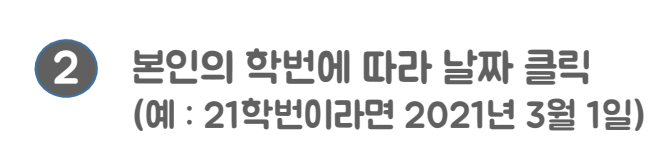

검색 버튼 클릭

3

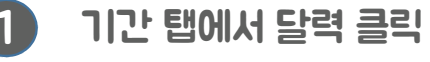

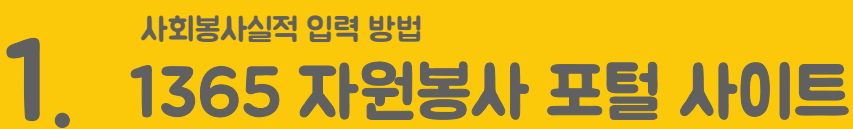

내역

켸

록사

용

서비스

 $\checkmark$ 

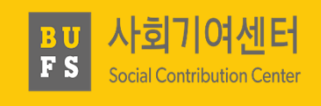

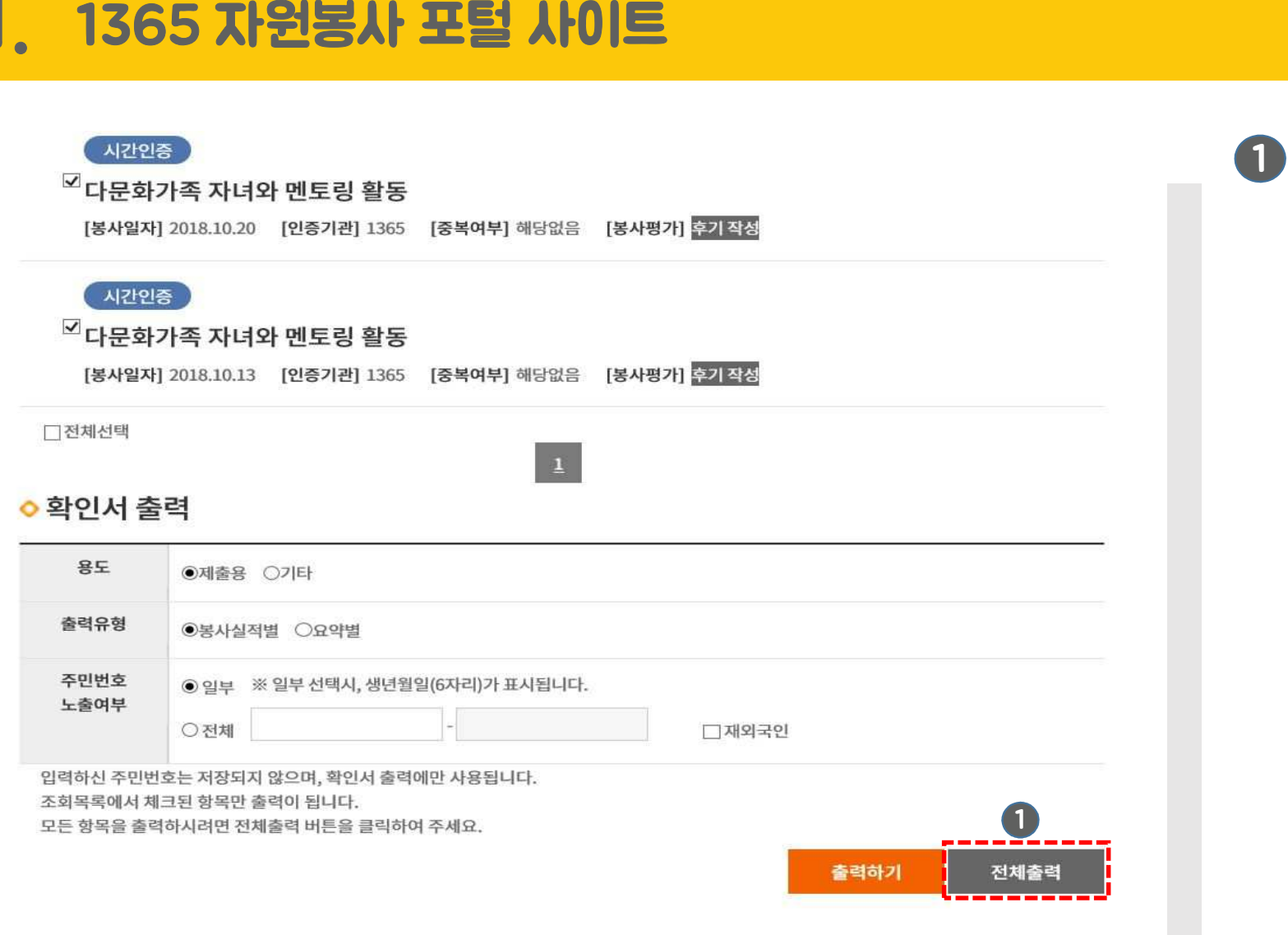

1. 1365 자원봉사

사회봉사실적 입력 방법

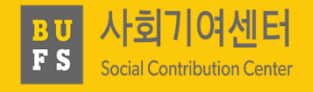

전체 출력 버튼 클릭

## 1. 1365 자원봉사 포털 사이트 사회봉사실적 입력 방법

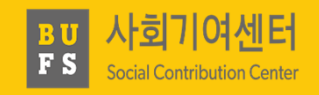

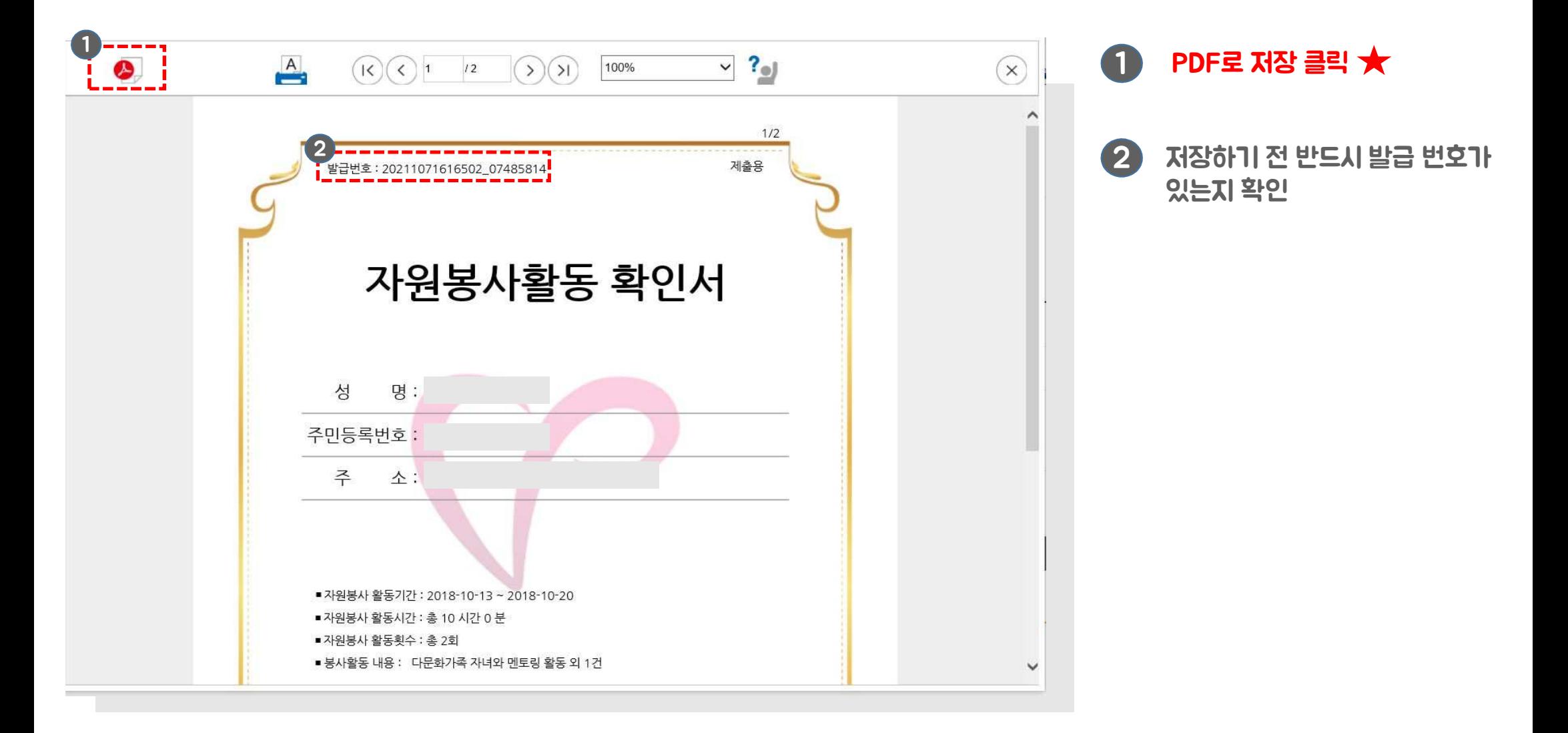

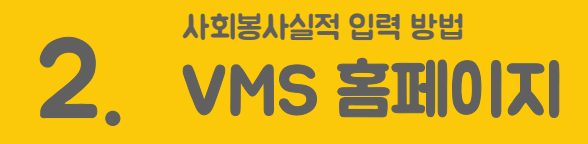

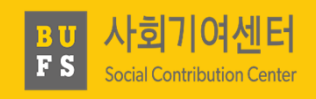

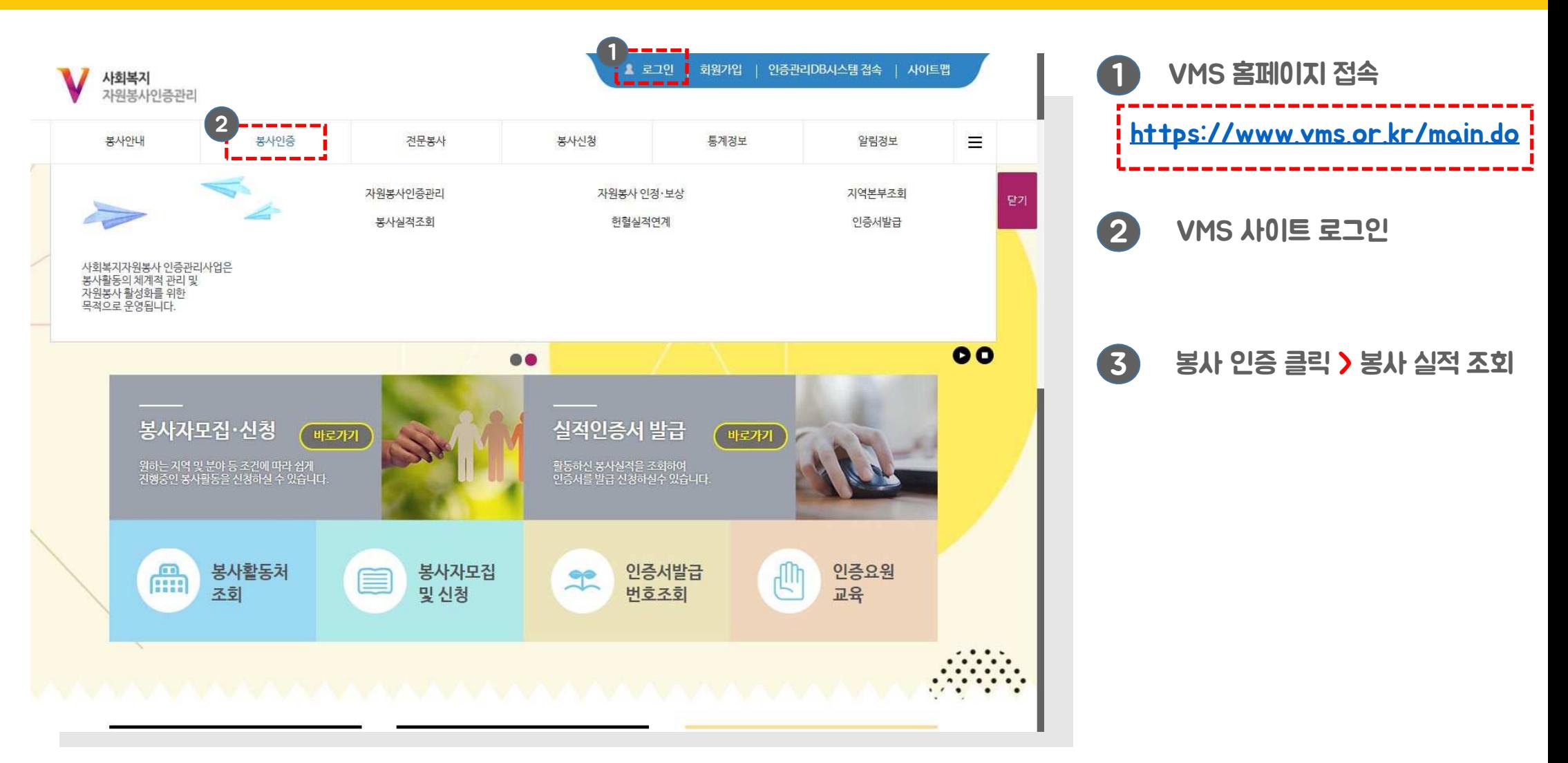

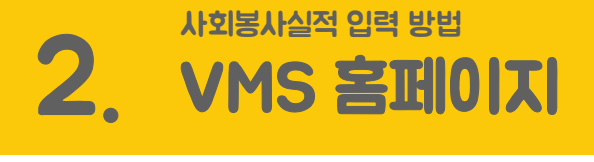

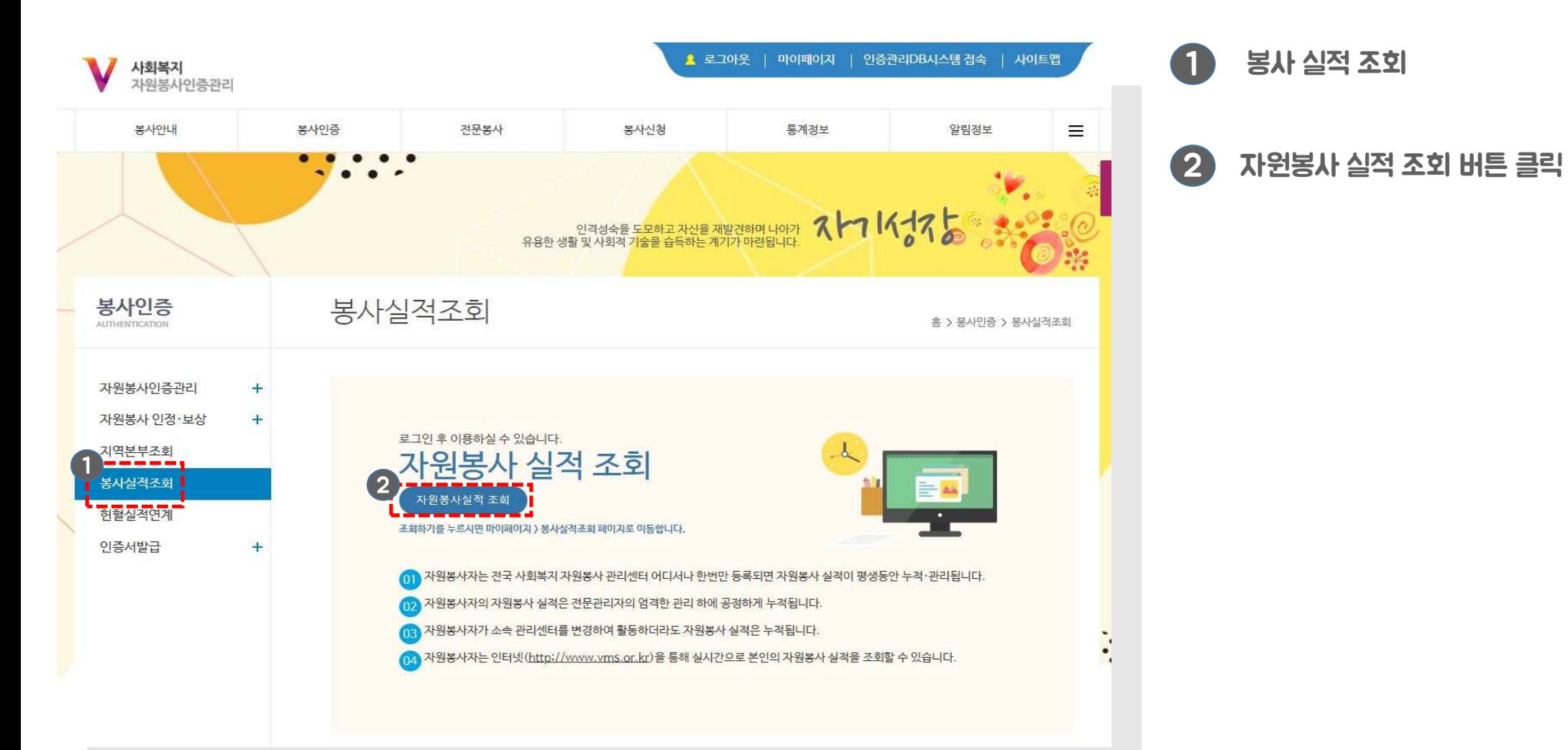

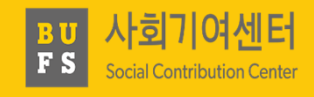

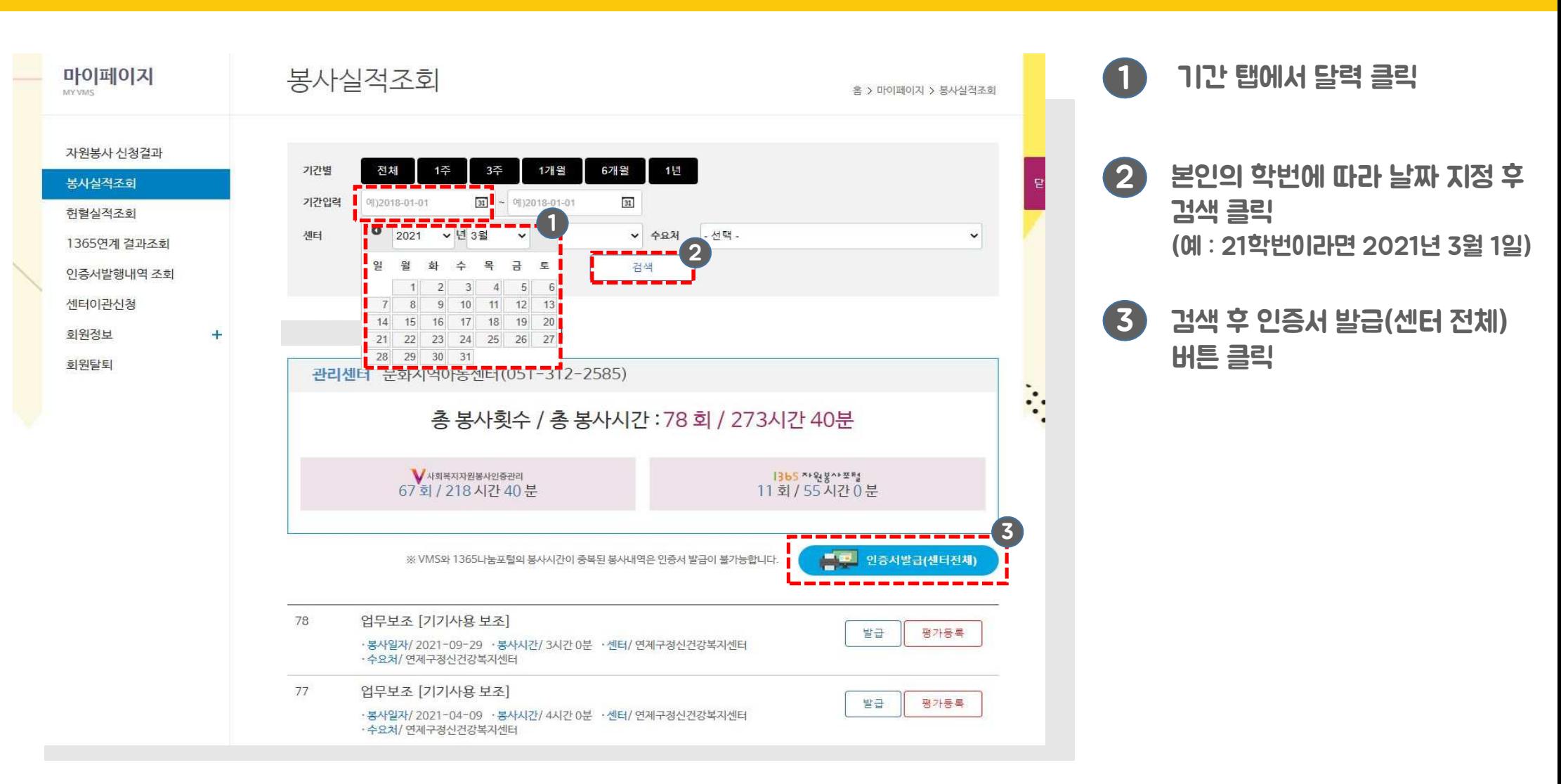

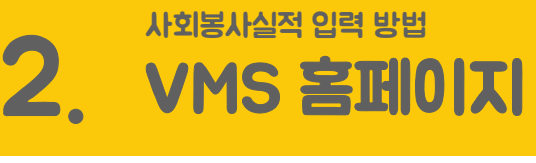

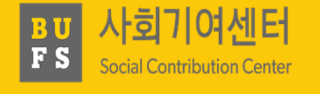

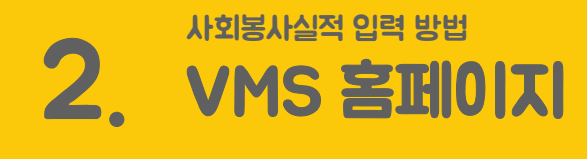

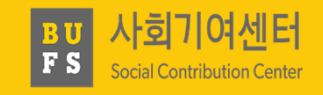

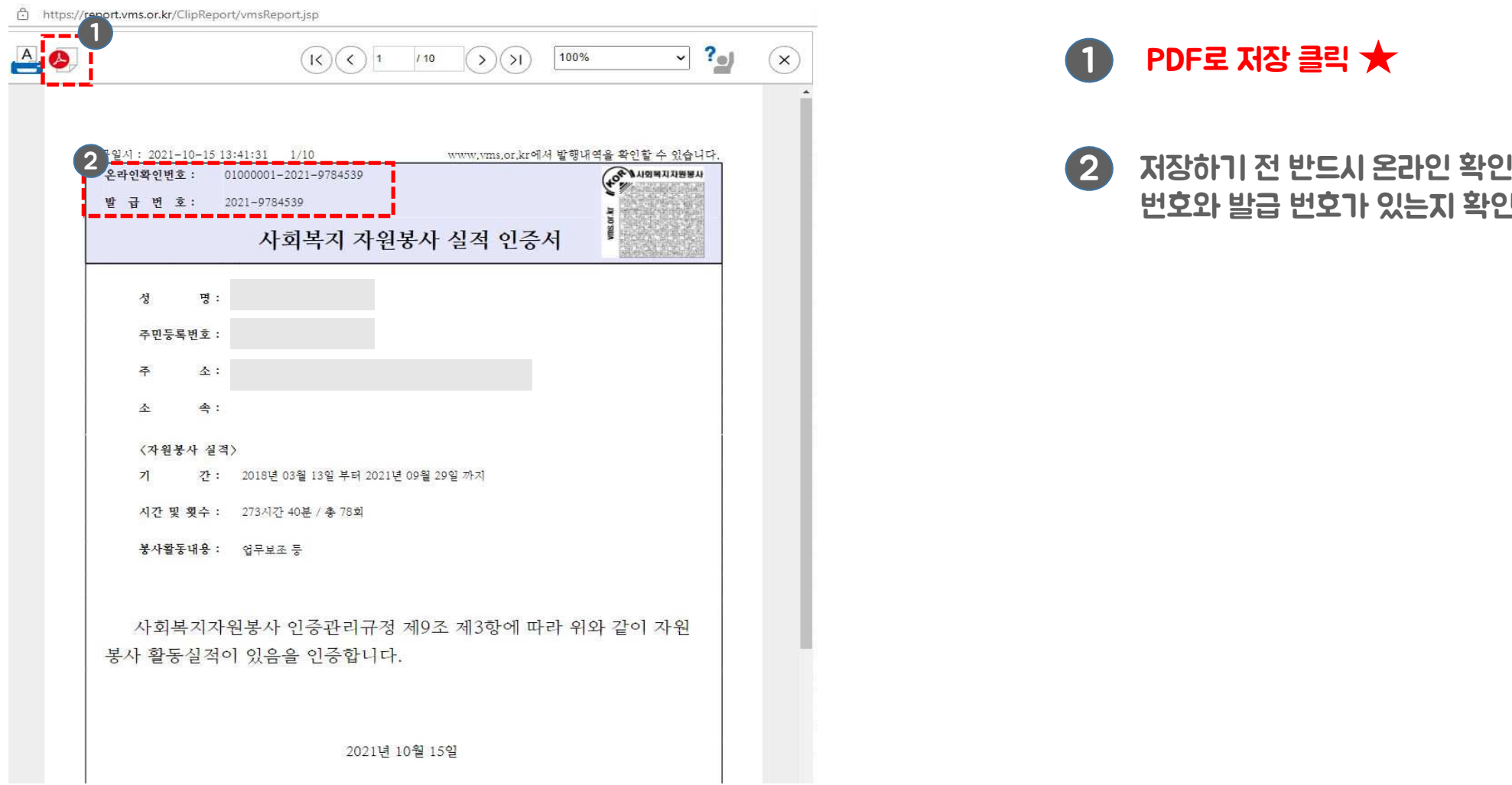

1 PDF로 저장 클릭<br>-

번호와 발급 번호가 있는지 확인